# **Tema 3** COMPARTIR RECURSOS E INFORMACIÓN EN EL AULA VIRTUAL

**INTRODUCCIÓN A AULAS VIRTUALES CON ADOBE CONNECT**

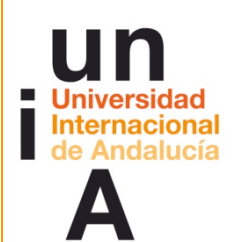

**Proyecto OpenCourseWare-UNIA (ocw.unia.es)**

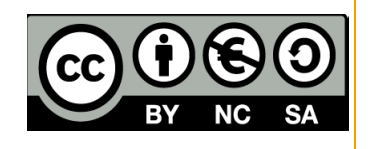

Autores: Carlos Morón Domínguez Diego Aguilar Trujillo

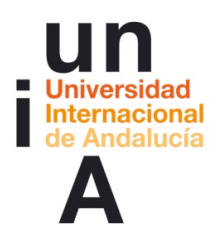

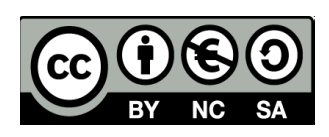

## **ÍNDICE**

**Introducción**

**Objetivos**

**Contenidos**

#### **Actividades**

ACTIVIDAD 1. ¿Cómo compartir recursos e información en el aula virtual? ACTIVIDAD 2. Reflexión y dudas sobre intercambio de información y recursos con A. Connect- 2ª SESIÓN

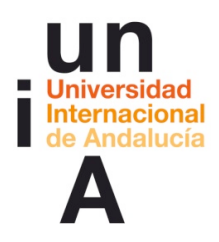

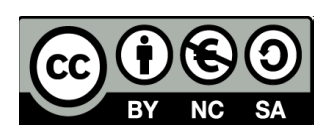

## **INTRODUCCIÓN**

El profesor-presentador en sesión informativa simulada –como si de un caso tipo se tratase– cuáles son las funciones y de las herramientas que permiten al docente mostrar y compartir documentos e información. Hará partícipe a los asistentes, en momentos concretos de la sesión, del control del proceso y secuenciación de la información a compartir. Tendrán a su disposición aulas de prácticas y materiales que permitan ahondar en los ejercicios propuestos a luz de las sesiones de formación del gran grupo aula. Al mismo tiempo se utiliza un foro de análisis y debate colaborado por grupos donde se analizan funciones en base a la práctica.

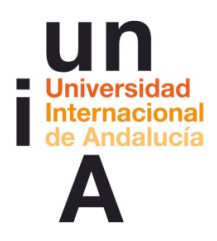

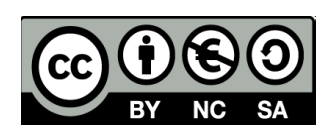

## **OBJETIVOS**

Partiendo de la práctica, se pretende:

- § Conocer cómo compartir información entre participantes
- § Conocer el procedimiento para mostrar diferentes tipos de documentos

## **CONTENIDOS**

- Recursos, documentos y tipología
- **•** Procedimiento para compartir información

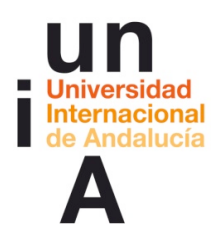

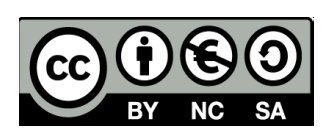

### **ACTIVIDADES**

#### ACTIVIDAD 1. ¿Cómo compartir recursos e información en el aula virtual? (2ª Sesión de trabajo en el aula de Adobe Connect)

**\_\_\_\_\_\_\_\_\_\_\_\_\_\_\_\_\_\_\_\_**

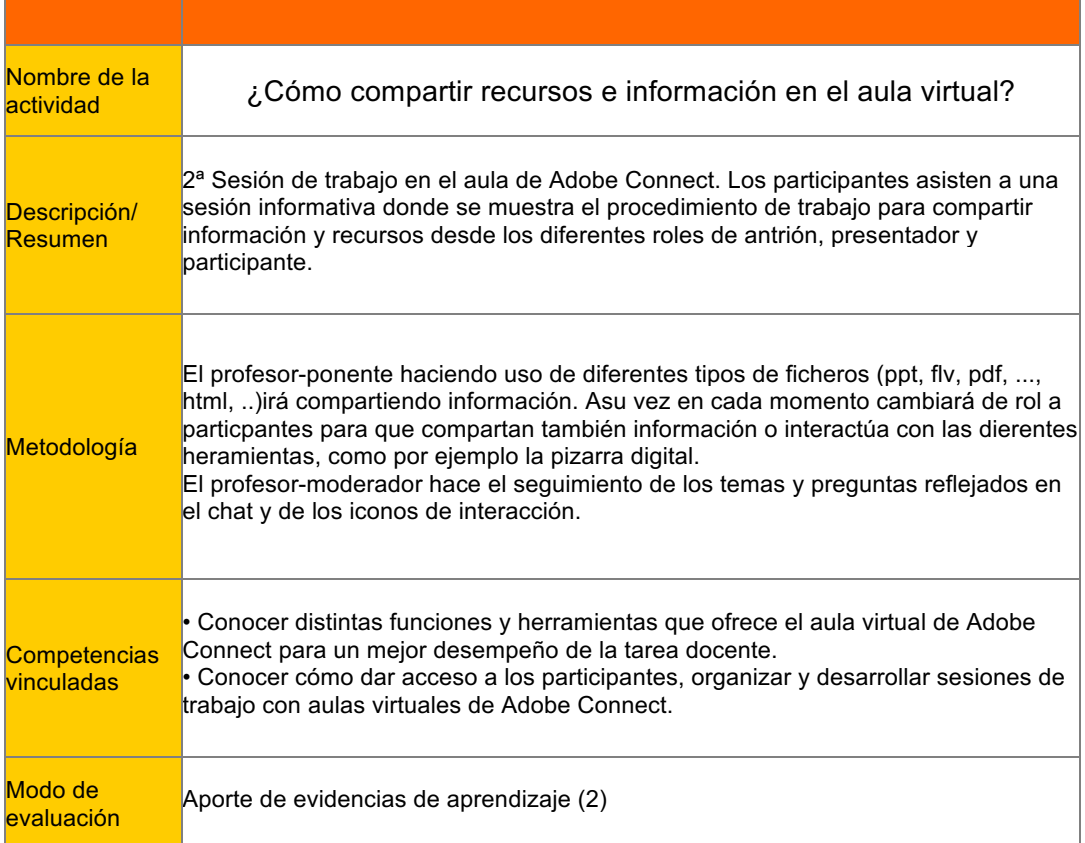

#### Definición del proceso metodológico, creación del contexto y proceso para el desarrollo de la sesión.

#### Orden del día 2ª sesión

-Conexión y recepción (15 minutos) -Inicio de la sesión (40 minutos) . Bienvenida y presentación

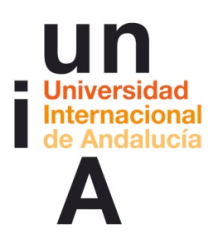

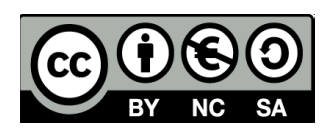

- . Referencia-resumen de la sesión anterior
- . Zona de información
- . Pizarra digital
- . Documentos
- . Pantalla mi pc
- . Ventana (pod) de intercambio de ficheros
- . Resumen

-Ruegos y preguntas (15 minutos)

-Fin de la sesión

#### Estrategias de comunicación de la 2ª sesión

La sesión será guiada por el profesor-ponente. Todos los participantes tendrán deshabilitado micrófono y cámara web. Se hablitará el rol de "presentador" a participantes para que intercambien información con sus compañeros. Al final de cada apartado el profesor-moderador dará voz a aquellos que lo deseen o hayan formulado su pregunta a través del chat (por supuesto se podrá participar en cualquier momento según la naturaleza de de la consulta).

Tanto en el apartado de "conexión-recepción" como en "ruegos y preguntas" se habilitará cámara web y/o micrófono: crea y refuerza la conciencia de pertenencia a un grupo de trabajo virtual.

En "ruegos y preguntas" también se dará control a cada participante para que repasen libremente el documento .ppt con diferentes apartados desarrollados.

#### Crear recursos de la 2ª sesión

Secuencia de diapositivas según índice(formato .ppt).

Pizarra: varias pizarras digitales ya diseñadas con resumen de sus posibilidades. Habilitar en tiempo real el escritorio del ordenador y abrir una aplicación de diseño gráfico (por ejemplo) y mostrar el procedimiento de diseño y retoque de un plano de la ciudad.

Documento: plano/foto aérea retocada subirla en tiempo real para poder pintar líneas sobreimponiendo la pizarra digital.

Fichero pdf de manual de A. Connect.

Cualquier fichero tipo de FLV.

#### Preparar herramientas y subir recursos de la 2ª sesión

Subir los ficheros descritos en el apartado anterior.

Habilitar ventana de aplicación externa y/o escritorio.

Forzar o no seguimiento obligatorio de secuencia en ppt y la opción de "pantalla completa".

Para mostrar las diferencias entre el rol profesor-anfitrión y los participantes probar a habilitar "compartir" aplicación Adobe Connect. Esto permite que todos los participantes vean en la ventana "compartir" del "aula virtual" Adobe Connect tal cual la ve el profesor-ponente. Mostar así la preparación en tiempo real de recursos sin que el estudiante aprecie cambios.

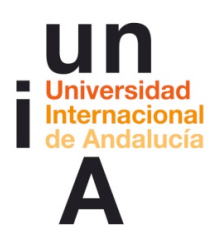

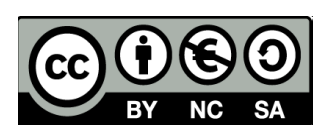

## Recursos

-Dirección del aula virtual para sesiones de gran grupo: http://aconnect.unia.es/(nombre\_del aula\_virtual) -AConnectsesion2.pdf

# **\_\_\_\_\_\_\_\_\_\_\_\_\_\_\_\_\_\_\_\_** ACTIVIDAD 2. Reflexión y dudas sobre intercambio de información y recursos con A. Connect- 2ª SESIÓN (foro)

**\_\_\_\_\_\_\_\_\_\_\_\_\_\_\_\_\_\_\_\_**

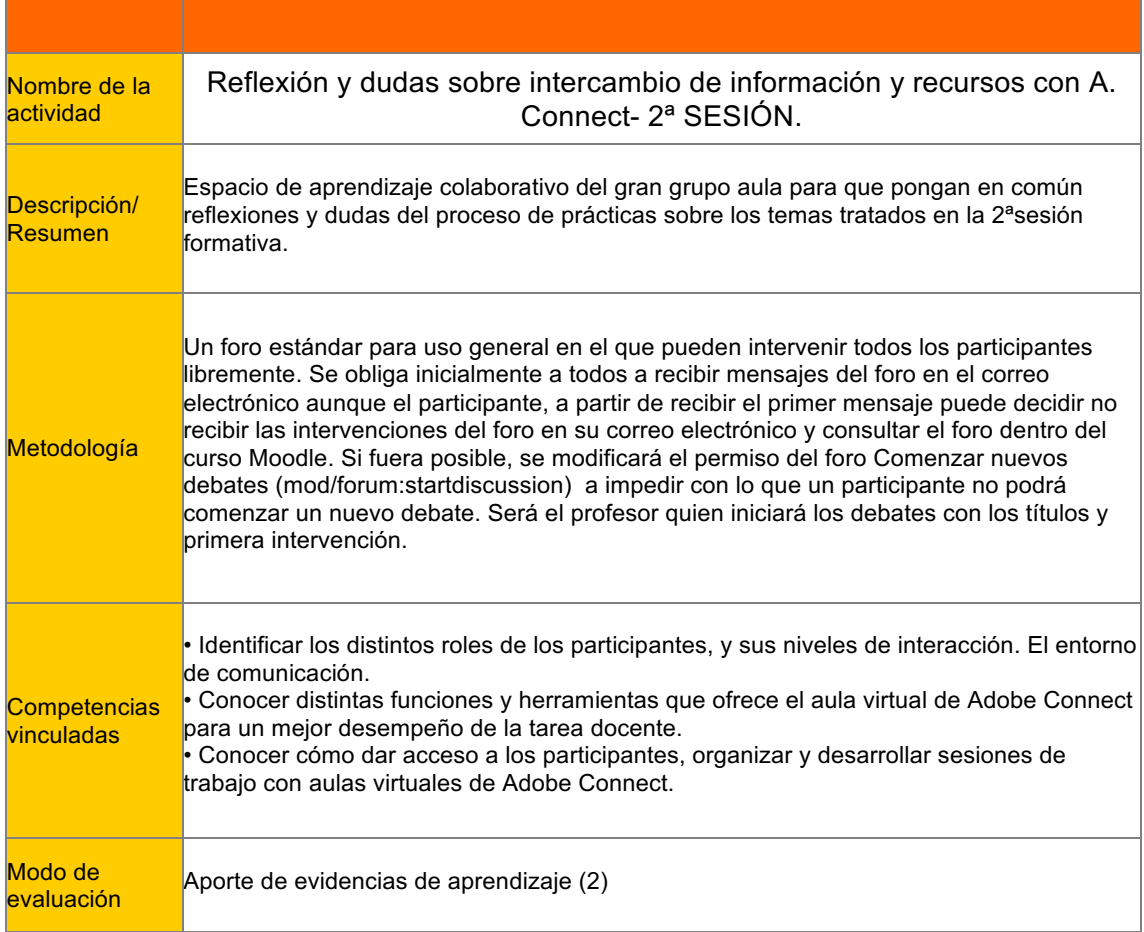

Informe del foro:

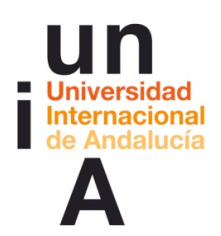

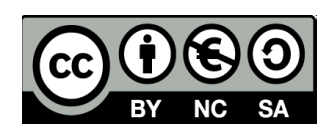

Ya sabemos cómo compartir información y usar herramientas que me facilitan este intercambio. Después de esta segunda sesión de trabajo en el "aula virtual" vamos a práctica en grupo los temas propuestos en este foro.

Usa el espacio "Lugar para que cada grupo se organice para practicar en las "aulas virtuales" para coordinarte con tus compañeros a la hora de organizar las prácticas y realización de las actividades propuestas

Recuerda: todas aquellas dudas o reflexiones que creáis pertinentes, aunque os veáis en el aula virtual de Connect, las debéis plantear en este foro ya que los profesores no siempre vamos a coincidir con vosotros en el momento de las prácticas y difícilmente os podemos ayudar o asesorar si no nos las trasladáis de alguna manera.

#### Debates del foro:

Los profesores inician en el foro los siguientes los debates:

Sube ficheros de diferentes formatos al aula virtual

Asignar a cada compañero, un el rol de "participante" otro de "presentador". Que el presentador suba un fichero ppt y hable la información a los demás. Simular el proceso de una clase haciendo uso de este documento: haz una exposición de la información forzando que todos sigan el orden de tu exposición y "pantalla completa", atiende a preguntas del "participante", habilita voz y no cámara (por ejemplo). Da control sobre tus diapositivas de ppt para que el participante pueda navegar y explicar las diapositivas diferentes según el ritmo de su intervención.

Simular el proceso con diferentes tipos de ficheros: flv, pdf,... ¿admite el formato doc?

Comparte y muestra el proceso de trabajo de una aplicación que está ejecutando en tu ordenador

Intenta explicar el proceso de trabajo a tus compañeros. Ellos deben tener diferentes roles. Que te expliquen cómo lo ven ellos desde su rol. Intercambiar los roles y repetir el procedimiento.

Ejecuta un vídeo desde una aplicación externa a tu "aula virtual" de prácticas. ¿Se comportar exactamente igual que si el vídeo fuese subido previamente al espacio de ficheros del "aula virtual"?

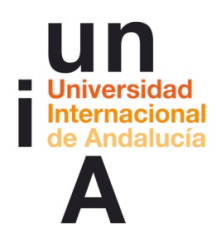

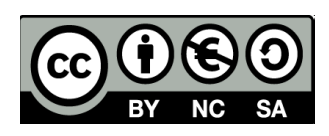

Pizarra digital

Diseña dos pizarras digitales y haz una exposición con ellas. Usa el modelo de sobreimpresión de la pizarra digital en un fichero determinado.

#### Reconducción del foro:

Hemos añadido nuevos debates que por su interés e importancia merecen ser debatidos por separado. Podemos seguir planteando nuevas ideas y matices e iremos abriedo nuevos debates conforme surjan temas en los que profundizar. Manos a la obra.

## Documentos de trabajo y recursos

-Grabación de la 2ª sesión con el "aula virtual" -(fecha de la sesión)(grabación) [enlace a la grabación de la sesión]

**\_\_\_\_\_\_\_\_\_\_\_\_\_\_\_\_\_\_\_\_**

-Entorno\_de\_trabajo\_PROFESOR\_AConnect.pdf -Ayuda rápida de Adobe Connect: http://www.adobe.com/support/documentation/es/acrobatconnectpro/quick\_start/7.0/i ndex.html -Centro de Recursos Digitales, Universidad de Cádiz: "Adobe Connect Pro. Guía

para todos los usuarios" (http://campusvirtual.uca.es/uploads/entry/uso\_connect\_todos\_usuarios.zip)

**\_\_\_\_\_\_\_\_\_\_\_\_\_\_\_\_\_\_\_\_**

## Recursos

- Dirección del aula virtual del grupo 0: http://aconnect.unia.es/(nombre del aula\_virtual)
- Dirección del aula virtual del grupo 1: http://aconnect.unia.es/(nombre del aula\_virtual)

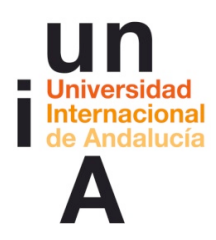

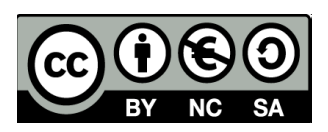

- Dirección del aula virtual del grupo 2: http://aconnect.unia.es/(nombre\_del aula\_virtual)
- Dirección del aula virtual del grupo 3: http://aconnect.unia.es/(nombre\_del aula\_virtual)